## Treatment Plans

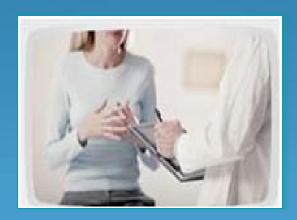

## TREATMENT PLAN - HOW TO CREATE

A Treatment Plan that gives you a list of educational handouts to give to patients and that will automatically log this action into the Meaningful Use data table and be counted in the Meaningful Use percentage count.

This type of treatment plan requires that you create documents that need to be attached.

You should start by reviewing the Treatment Plan training videos that are available on the Client Website under **PCM Documentation and Videos.** 

**FIRST**: Before you begin to create the treatment plan, you need to create the documents that you plan to attach.

- > A patient education handout
  - This can be either a PEN or TXT document, but making it a
     TXT document gives you more flexibility to change it at a
     later time. You can simply cut and paste information you
     may have from existing documents or other sources into a
     new TXT document. I would suggest you set the document
     code for this handout to EDU so that it will be easy to locate
     all your educational material handouts in one group.

When you create the educational document, make note of the Doc Code (first column) for your document.

You will need this later.

ALSO –If the document is educational material, be sure to tag the document as educational material by right clicking on the highlighted document and selecting

"Doc is Educ Material"

21 - Patient Chart Manager - 1 Username: John M Doe MD List of Forms HYPERTENSION PATIENT EDUCATION Doc Type Author-Signor Commen AlUsers-\_\_ OFFICE NOTES office consul CATH LAB DERM AllUsers-RMD. OFFICE NOTES DERM Sample Note Allusers-RMD. OFFICE NOTES OFFICE NOTES DES MOL FU Visit Allisen RMD EDU cataract Ed Material EDII Dishetes Univ Ed Materia EDU Diverticulitie Ed Materia EDU Hyperlipidemi Univ Map to ICD9 Attach Last ENT AllUse Exclude FHR ENT New patient progress no Allis Doc is Educ Materia FOLLOW Followup Attach Last AHILL Set TPlanOption GASTRO Consult Allis Blood pressure is the force of your blood pushing against the valls of your arteries. Each time your heart GASTRO AllIta **Enable Sharing with Patient on Patient Portal** beats, it pumps out blood into the arteries. Your blood pressure is highest when your heart beats, pumping GASTRO Followup the blood. This is called systolic pressure. When your heart is at rest, between beats, your blood pressure **Enable Sharing with Referring on Patient Portal** GASTRO image capture GASTRO Initial Encounter AllUsers-RMD... Overstreet Your blood pressure reading uses these two numbers, the systolic and diastolic pressures. Usually they are AllUzers-RMD... Danes GASTRO witten one above or before the other. A reading of 140/90 or higher is high blood pressure
 Between 120 and 139 for the top number, or between 80 and 89 for the bottom number is prehypertension QK Cancel ligh blood pressure usually has no symptoms, but & can cause serious problems such as stroke, heart Document Name hiture, heart attack, and kidney feiture. You can control high blood pressure through healthy lifestyle habits and taking medicines, if needed. Map P New Don New Ren Edit Del Copy NH National Heart, Lung, and Blood Institute Signor Chart Tab Ed Material --Edit

For this example, I have created an education handout on hypertension.

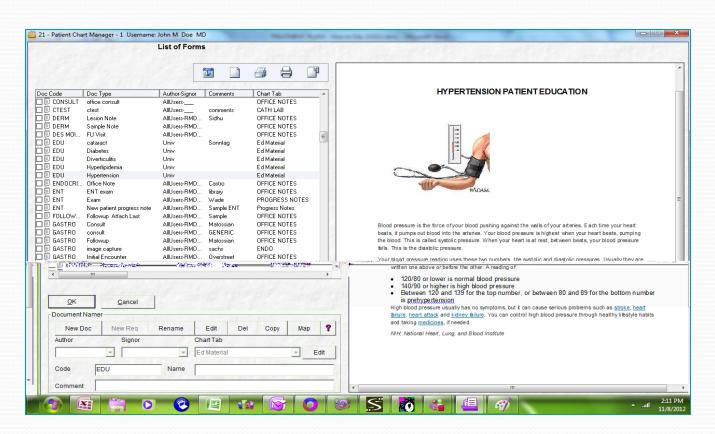

Once you have your set of documents prepared, you can set up the treatment plan.

Go to the Treatment Plan Editor and create a new treatment plan by typing in the new name, in this case "Education Handout List".

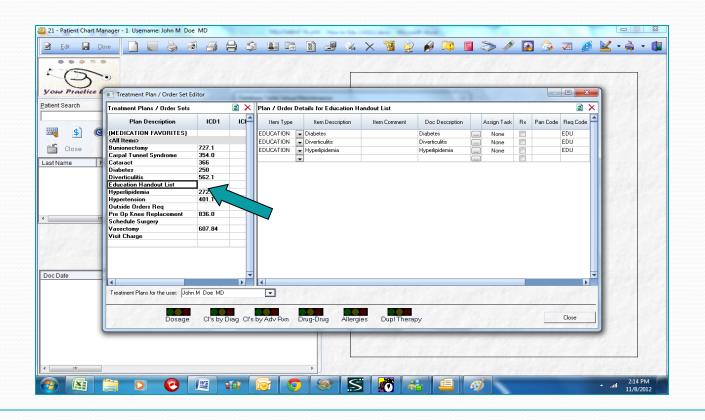

Add a new "Item Type" of "Education" by clicking on the "Add new" option from the drop down.

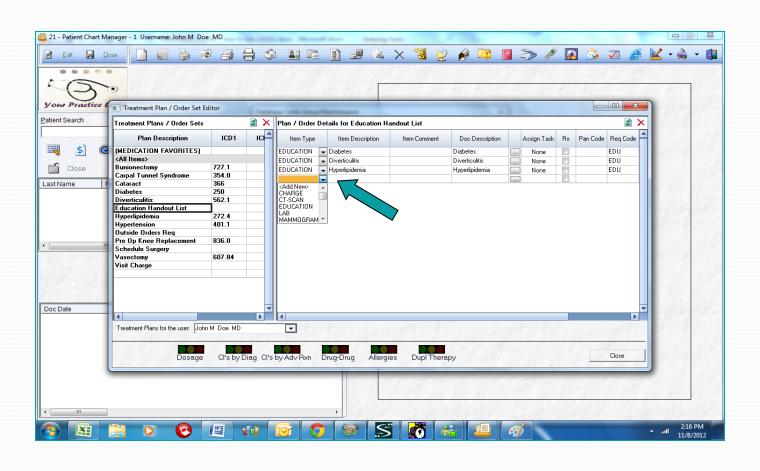

Click the "Add " button.

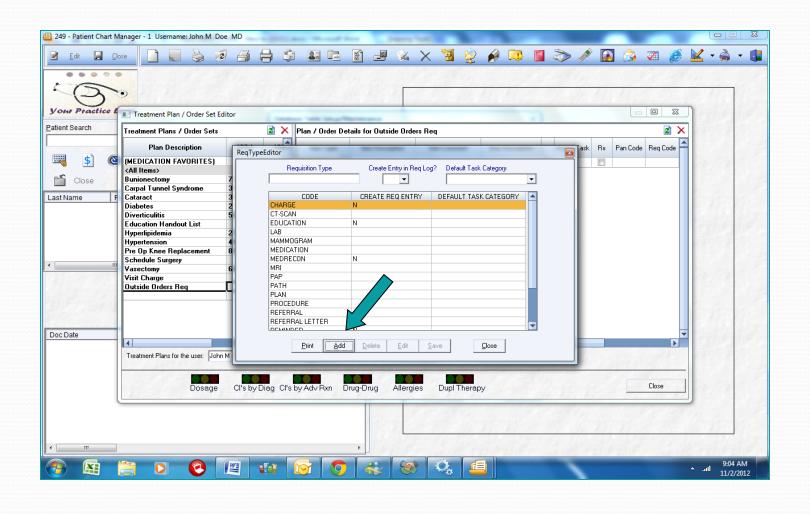

Enter a Requisition Type name (Edu Handout in this example), Select N to track in Req Log, and from the Default Task Category, select Orders in this case.

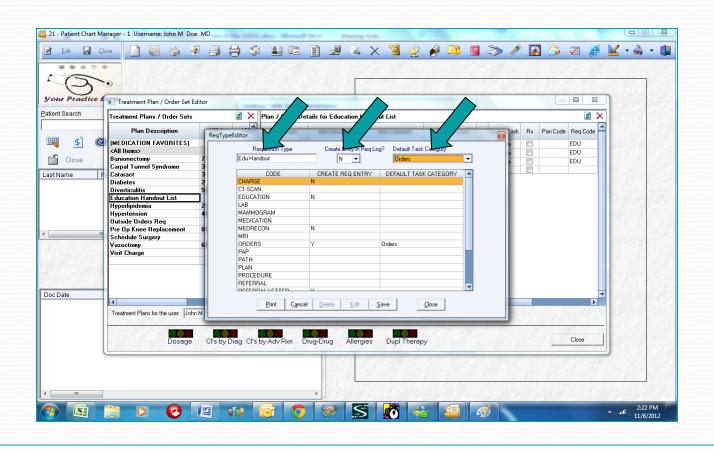

Click "Save". You will then see your new entry on the list.

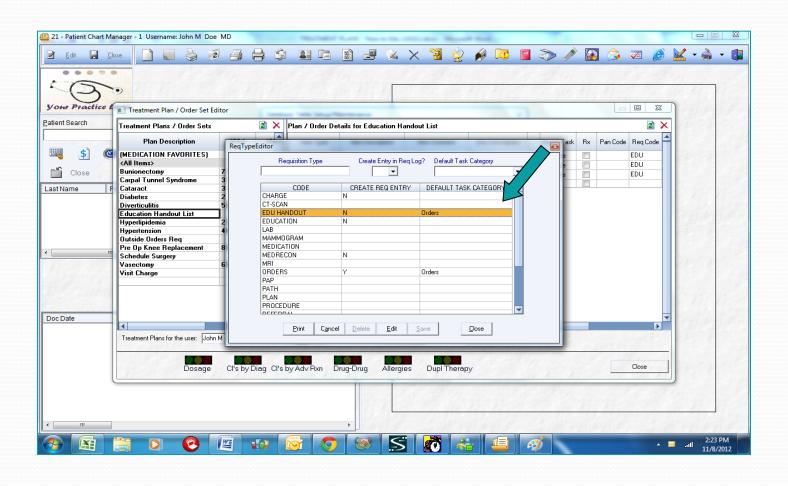

Close and return to the Treatment Plan Editor. Select your new Item type from the Item Type drop down list. In this example, Edu Handout.

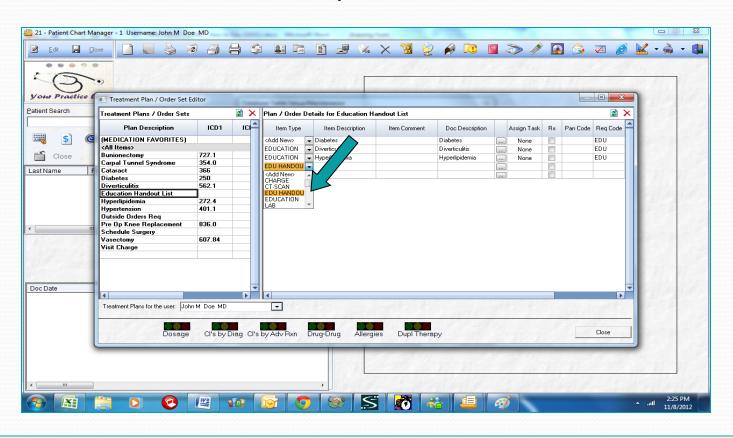

Create an Item Description by selecting "Add New" from the drop down.

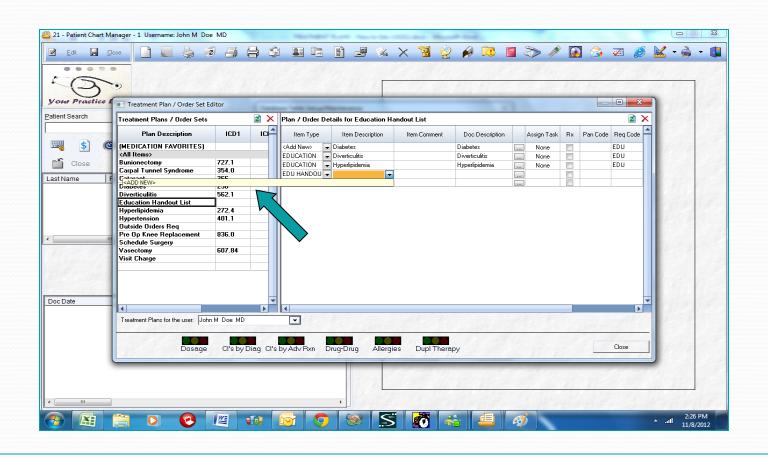

> Then Click the Add button.

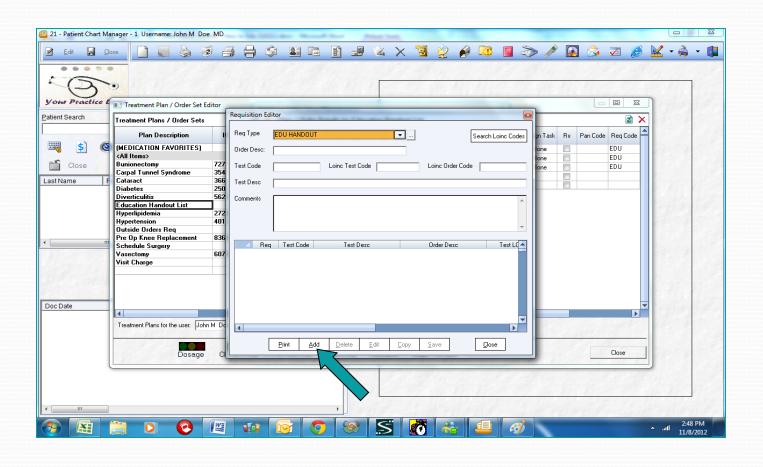

Then enter an Order Description, Test Code and Test Description. Note: What you put in the Test Desc field will print on your chart note, so it should reflect the topic of the handout. In this example, Hypertension would be appropriate. Then click "Save".

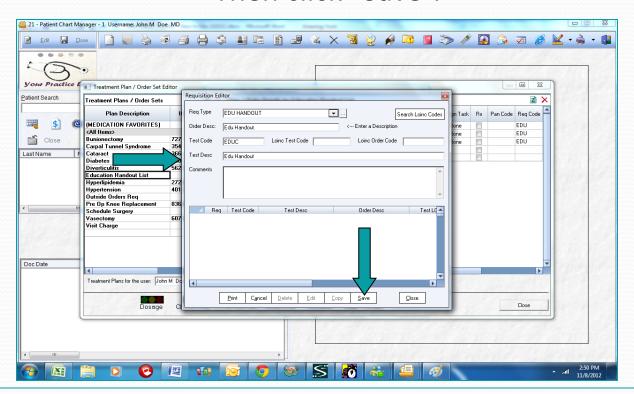

> The new item description will show up in the bottom screen.

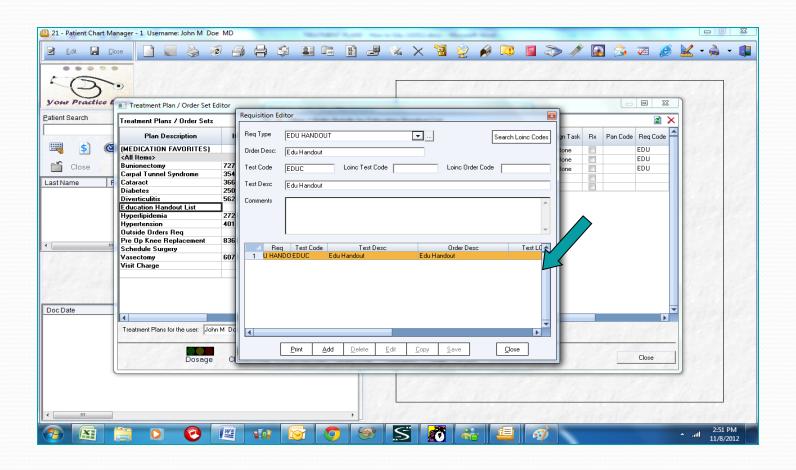

Click "Close", then select your item from the Item Description Drop Down. The Item Comment field is just an optional comment field.

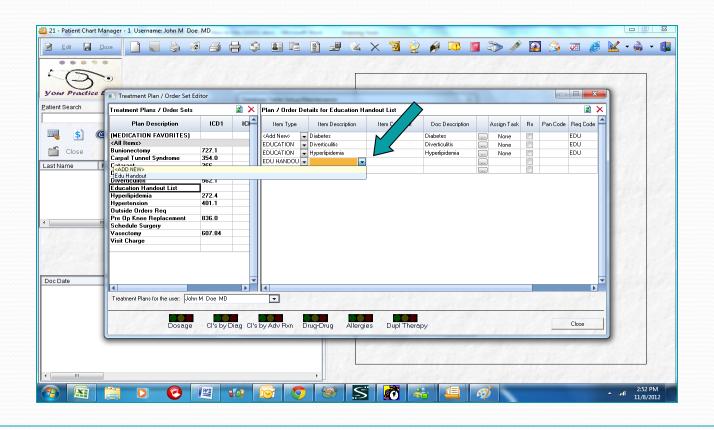

- Now you are ready to attach the document you created to the treatment plan so it will automatically pull it and attach it to the chart.
- You should have made note of the Doc Code, but if you didn't, you can find it by finding the document in the list from Document Setup. The Doc Code is the first column.

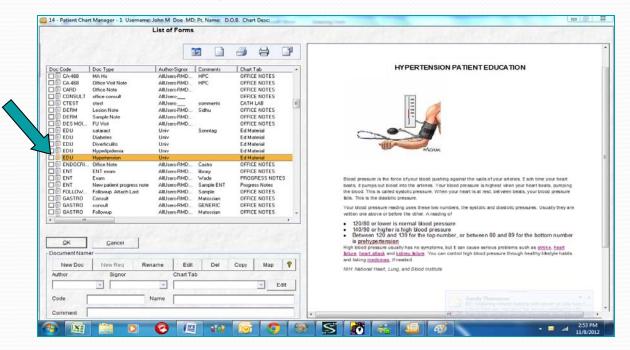

Click on the box to the right of the Doc Description field and the Document Mapping Screen will open.

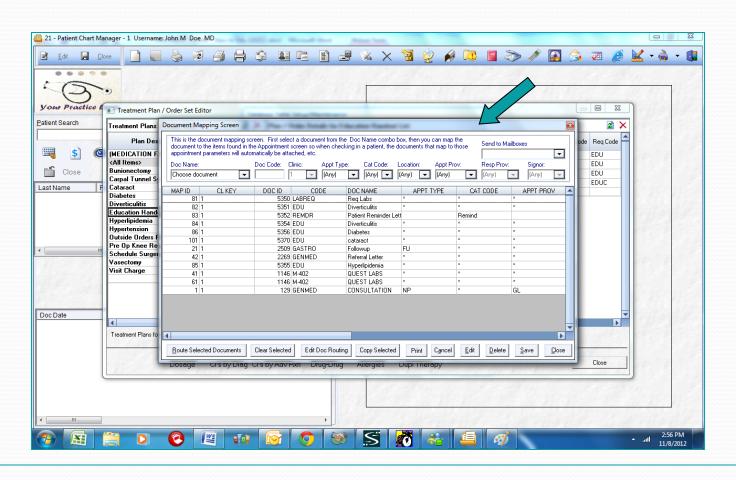

Click on the drop down in the Doc Name Field. Then in the CODE column, scroll to find the Doc Code for the document you want to attach. These are listed alphabetically.

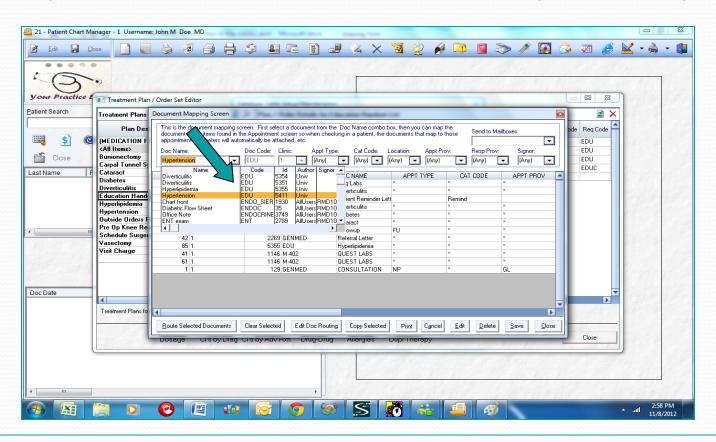

Select and the document name will appear in the Doc Name box. In the Send to Mailboxes field in the upper right, select NONE. Then click the Save button.

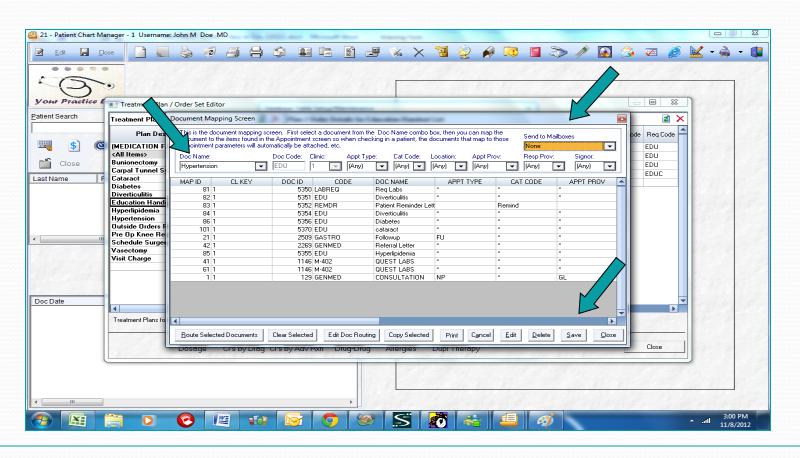

Your document will then appear on the list. Highlight your document on the list. Then click on Route Selected Documents in the lower left.

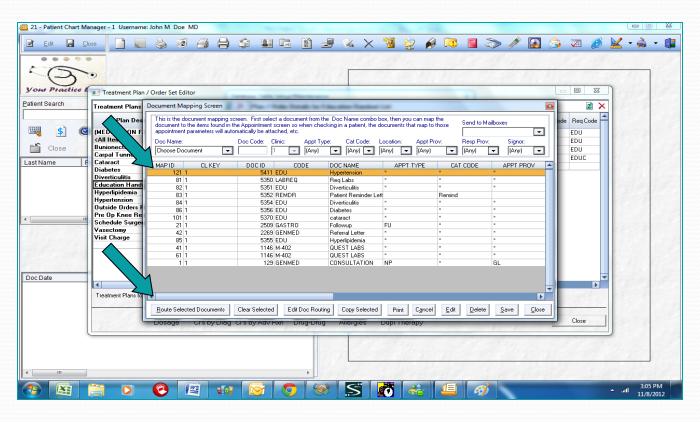

- > The following screen will display Document Routing Setup.
  - Highlight the document you want to attach

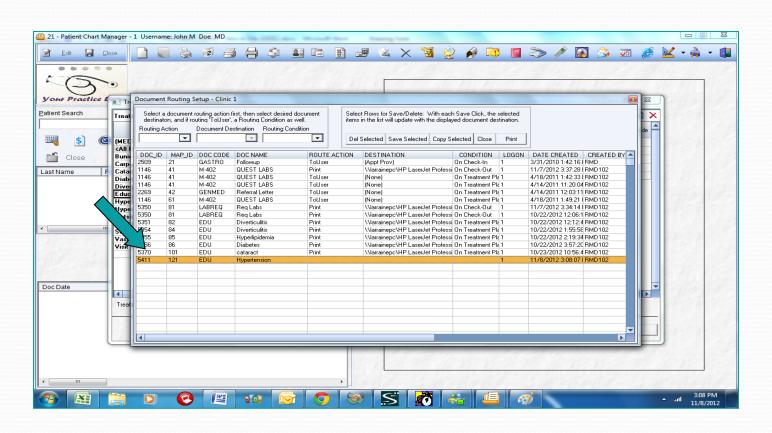

- > At the top of that screen, select the following:
  - For Routing Action, make your choice; in this example Print
  - For Document Destination, make your choice, in this example select the printer

• For Routing Condition, make your choice, in this example "on

treatment plan".

Then click Save Selected.

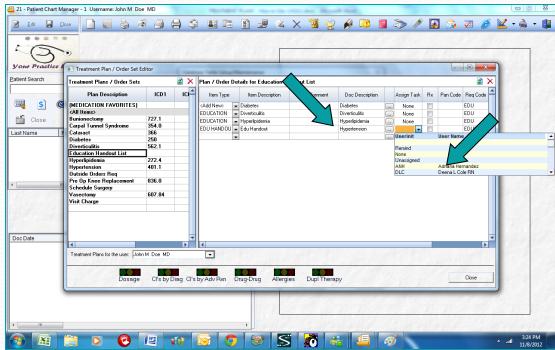

## **CONGRATULATIONS!**

- You have created a treatment plan with an educational handout.
- Repeat the steps for as many handouts as you have.
- ➤ **To Test what you have done -** In Patient Chart Manager, do the following:
  - Pick a test patient.
  - Open a text template.
  - Insert the treatment plan for Educational Handouts.
  - Verify that your handout is selected and click Close.

Now go to the patient data table "Meaningful Use" in that patient's chart. You will see that an entry has automatically been made with the event code "6" for Educational Materials.

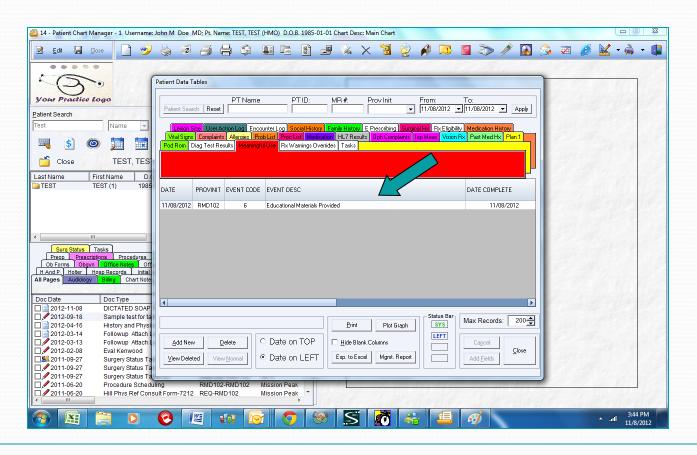

> You can also check your Meaningful Use Report card to verify that it has been counted.

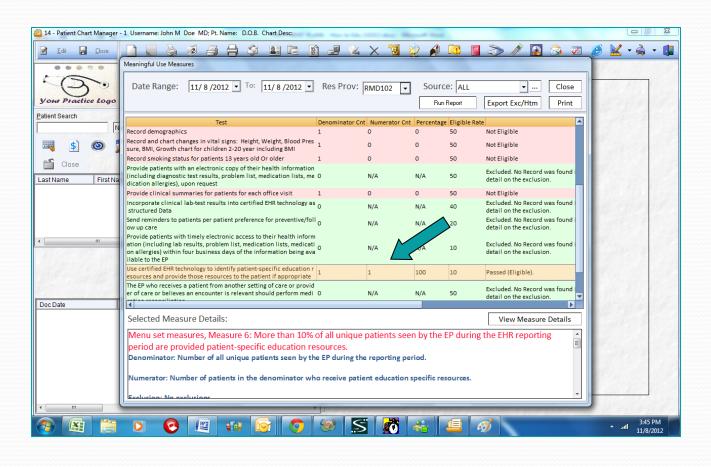